# **บทที่ 7 การปรับแต่งวัตถุจากคำสั่ง Feature**

#### **7.1 ลบมุมของวัตถุด้วยคำสั่ง Fillet**

คำสั่ง Fillet เป็นการปรับมุมที่มีลักษณะเหลี่ยมให้มนขึ้น โดยสามารถทำได้กับส่วนขอบของวัตถุ หรือ รอยต่อของวัตถุ รูปแบบการทำงานนั้นสามารถปรับให้มนได้ตามรัศมีโค้งที่ผู้ใช้งานกำหนด ในส่วนของการใช้ งานคำสั่งในตัวอย่างต่อไปนี้จะดำเนินการใช้งานกับวัตถุที่แสดงดังภาพที่ 1 โดยมีลำดับขั้นตอนการดำเนินการ ดังนี้

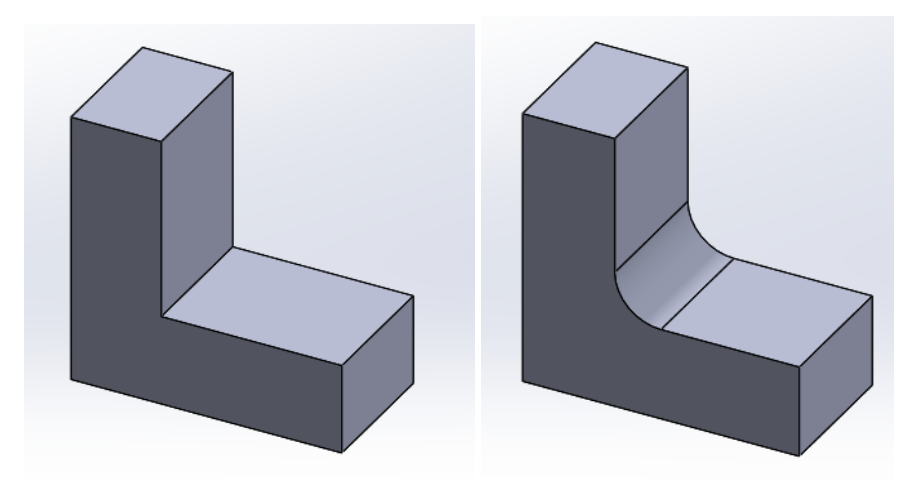

**ภาพที่ 1** วัตถุที่ใช้ในการ Fillet

1) เข้าสู่โหมด Feature เลือกคำสั่ง Fillet

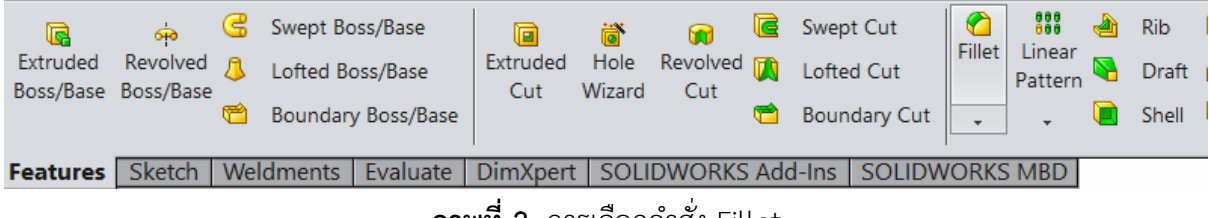

**ภาพที่ 2** การเลือกคำสั่ง Fillet

2) เลือกรอยต่อที่ต้องการให้เป็นมุมมน

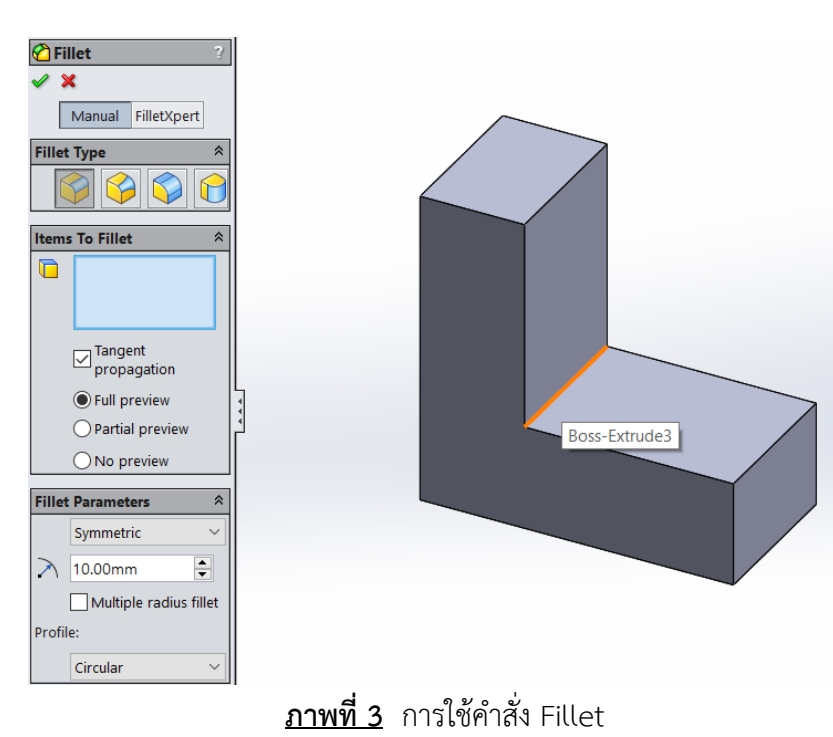

3) ปรับขนาดมุมตามที่ต้องการและกดคำสั่ง Full Preview เพื่อให้เห็นลักษณะงาน

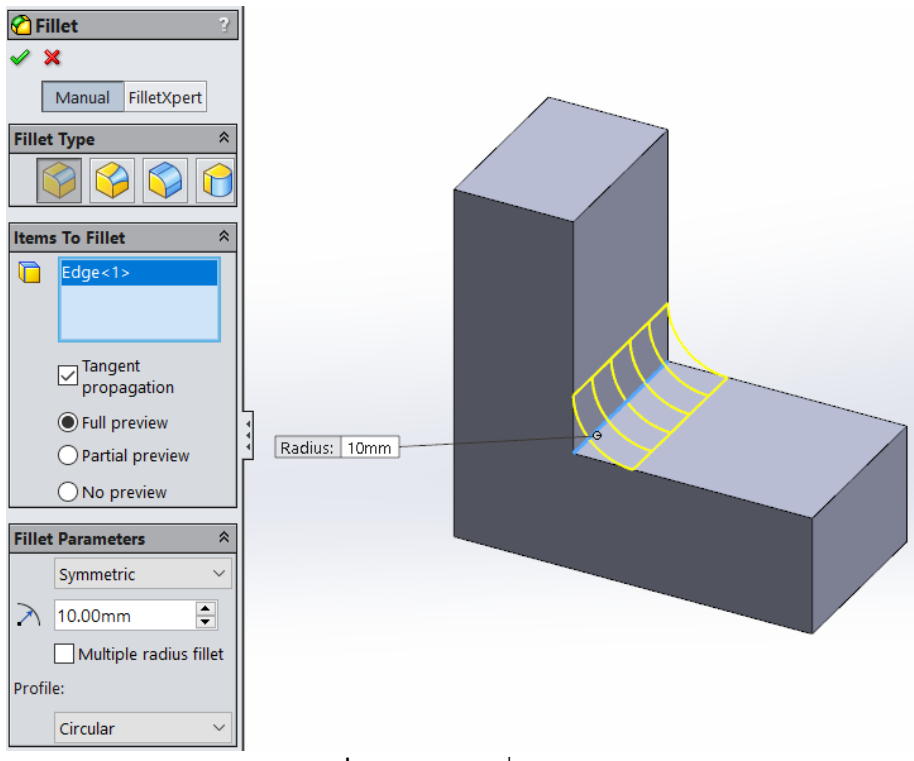

**ภาพที่ 4** การใช้คำสั่ง Fillet (ต่อ)

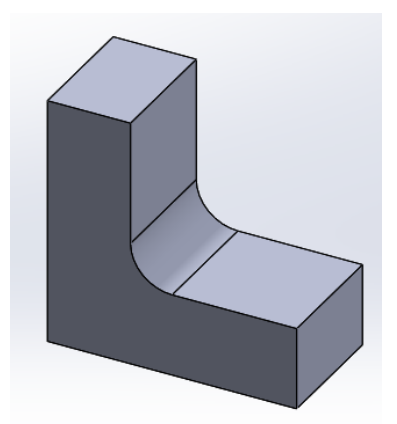

**ภาพที่5** การใช้คำสั่ง Fillet (ต่อ)

1) วิธีปรับแต่งคำสั่ง Fillet ยกตัวอย่างเป็น Variable radius พร้อมกด Full preview เพื่อแสดงภาพจำลอง

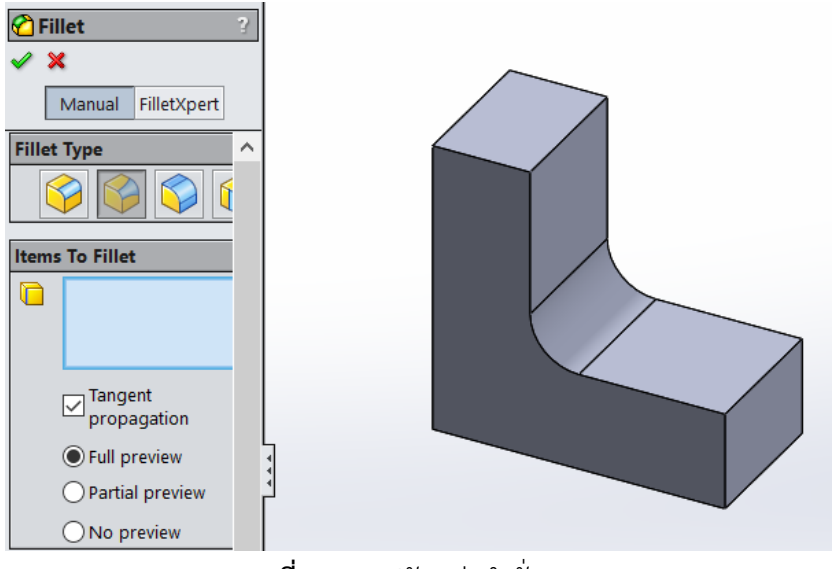

**ภาพที่6** การปรับแต่งคำสั่ง Fillet

2) ในช่อง Profile Parameter สามารถระบุจุดระหว่างเส้นขอบของเส้นที่เลือกไว้ ถ้าค่ามากสามารถปรับแต่ง ละเอียดมากขึ้นได้ในตัวอย่างมี 3 จุด

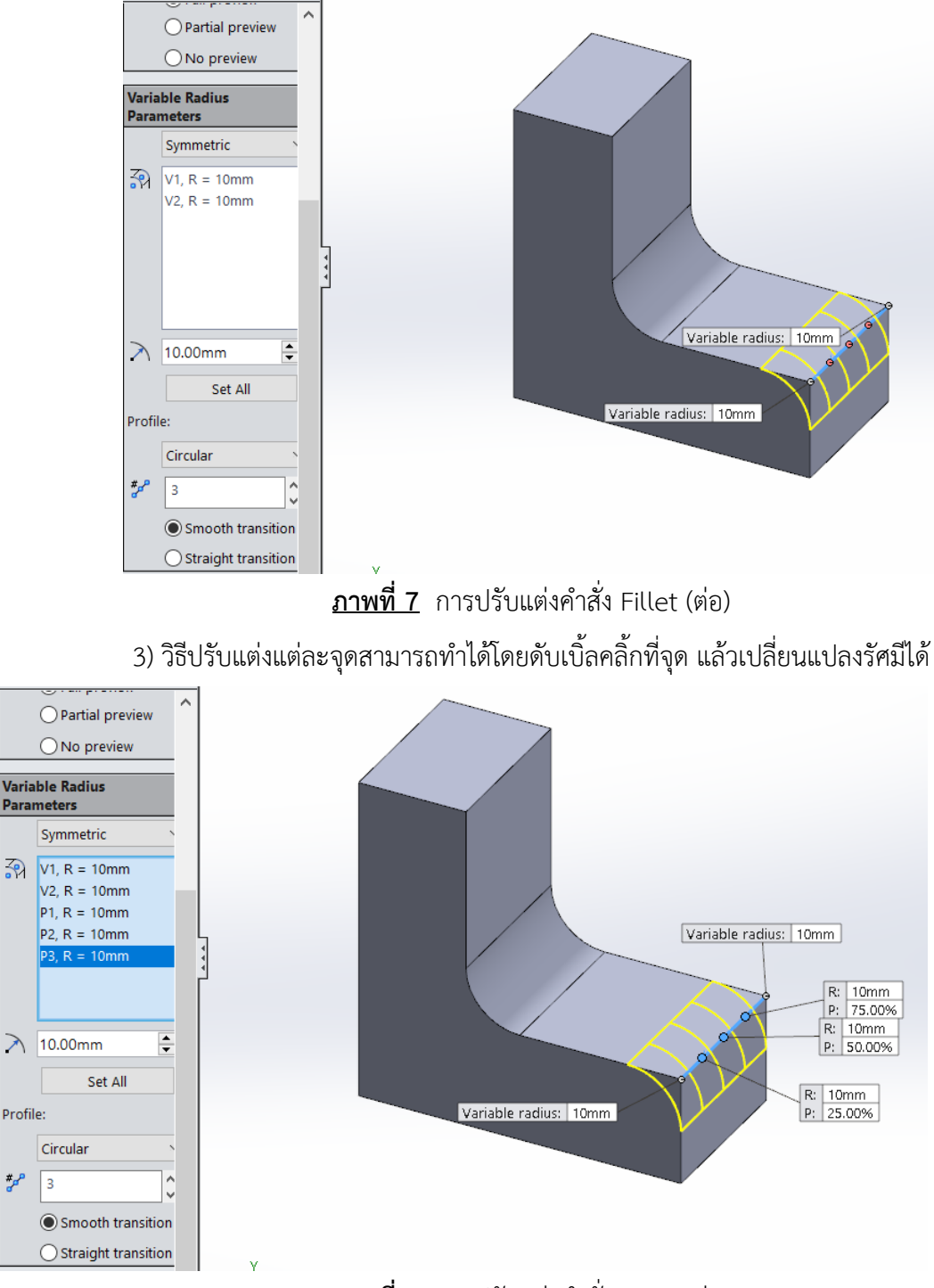

![](_page_3_Figure_2.jpeg)

هي

4) ปรับแต่งจุดที่เหลือตามต้องการ

![](_page_4_Figure_1.jpeg)

5) กด Ok แล้วชิ้นงานจะมีผลลัพธ์ดังรูป

![](_page_4_Figure_3.jpeg)

**ภาพที่ 10** วัตถุที่ใช้ในการ Fillet

## **7.2 ลบมุมของวัตถุด้วยคำสั่ง Chamfer**

คำสั่ง Chamfer เป็นการปรับมุมที่มีลักษณะเหลี่ยมให้เกิดความลาดเอียง ซึ่งอยู่ภายใต้ปุ่มคำสั่ง Fillet เนื่องจากเป็นรูปแบบการทำงานที่มีความคล้ายคลึงกัน ต่างกันเพียงในส่วนของการปรับมุมด้วยส่วนโค้งเป็นการ ปรับมุมด้วยเส้นตรงแสดงได้ดังภาพที่ 5 โดยมีลำดับขั้นตอนการดำเนินการได้ดังภาพที่ 6 – 7

![](_page_5_Picture_2.jpeg)

**ภาพที่ 11** วัตถุที่ผ่านกระบวนการลบมุมด้วย Chamfer

1) เข้าสู่โหมด Feature เลือกคำสั่ง Chamfer

![](_page_5_Picture_5.jpeg)

**ภาพที่ 12** วัตถุที่ผ่านกระบวนการลบมุมด้วย Chamfer

2) เลือกมุมที่ต้องการลบคมแบบลาดเฉียง สามารถปรับความยาว และมุมเอียงได้ในช่อง Parameter และกด OK เมื่อตั้งค่าเสร็จเรียบร้อย

![](_page_6_Figure_1.jpeg)

**ภาพที่ 13** วัตถุที่ผ่านกระบวนการลบมุมด้วย Chamfer

# **7.3 การสร้างส่วนเชื่อมระหว่างระนาบด้วยคำสั่ง Rib**

คำสั่ง Rib เป็นเครื่องมือในการสร้างตัวเชื่อมระหว่างระนาบ โดยจะทำงานผ่านเส้นสเกตซ์ที่ลากผ่าน ระหว่างระนาบ โดยทำงานคล้ายกับ Extruded ดังภาพที่ 9 – 11

![](_page_6_Figure_5.jpeg)

![](_page_6_Figure_6.jpeg)

1) เข้าสู่โหมด Feature เลือกคำสั่ง Plane

| Fillet<br>÷     | 888<br>Linear<br>Pattern |  | <b>Rib</b><br><b>Draft</b><br>Shell | u<br>Q | Wrap<br>Intersect<br>Mirror | Reference Curves<br>Geometry |                   | $\overline{\phantom{a}}$ | Instant3D |  |
|-----------------|--------------------------|--|-------------------------------------|--------|-----------------------------|------------------------------|-------------------|--------------------------|-----------|--|
|                 |                          |  |                                     |        |                             | $\Diamond$<br>Plane          |                   |                          |           |  |
| <b>ORKS MBD</b> |                          |  |                                     |        |                             | <b>Service</b>               | Axis              |                          |           |  |
|                 |                          |  |                                     |        |                             | 처                            | Coordinate System |                          |           |  |
|                 |                          |  |                                     |        |                             | ₩                            | Point             |                          |           |  |

**ภาพที่ 15** คลิกเลือกคำสั่ง Plane

2) เมื่อเข้าสู่คำสั่ง เลือกระนาบอ้างอิง Front Plane เพื่อสร้างระนาบใหม่ขึ้นมา กำหนดระยะห่างให้อยู่ กึ่งกลางวัตถุ กด OK เพื่อยืนยันการสร้าง

![](_page_7_Figure_4.jpeg)

![](_page_8_Figure_0.jpeg)

3) คลิ้ก Sketch ที่ Plane1 แล้ววาดคำสั่งเส้นตรงเชื่อมระหว่างระนาบทั้งสองที่ตั้งฉากกัน

4) ไปที่ Feature เลือกคำสั่ง Rib

|               | 888<br>888        | <b>Rib</b> | ख | Wrap                         |  |
|---------------|-------------------|------------|---|------------------------------|--|
| <b>Fillet</b> | Linear<br>Pattern |            |   | Draft $\mathbf{Q}$ Intersect |  |
|               |                   | Shell      |   | Mirror                       |  |

**ภาพที่ 17** คลิกเลือกคำสั่ง Rib

5) เมื่อเข้าสู่คำสั่ง Rib สิ่งที่ต้องกำหนดคือความกว้าง และ เลือกว่าจะให้ตัวค้ำจะเอียงซ้าย ขวา หรือตรงกลาง ได้

![](_page_9_Picture_0.jpeg)

**ภาพที่ 18** การใช้คำสั่ง Rib

![](_page_9_Figure_3.jpeg)

**ภาพที่ 19** การใช้งานคำสั่ง Rib

#### **7.4 การสร้างวัตถุกลวงด้วยคำสั่ง Shell**

คำสั่ง Shell เป็นเครื่องมือที่ทำให้วัตถุต้นกลายเป็นวัตถุกลวง แล้วสร้างเป็นเปลือกตามรูปทรงหลักของ วัตถุ โดยจะทำงานกับส่วนที่เป็นหน้าตัดของวัตถุ หรือพื้นผิวตันที่เลือก ไม่ได้เจาะทะลุวัตถุเหมือน Extruded Cut แต่จะมีส่วนปิดตรงปลายวัตถุ โดยมีลำดับขั้นตอนดังนี้

1) เข้าสู่โหมด Feature เลือกคำสั่ง Shell

![](_page_10_Figure_3.jpeg)

![](_page_10_Figure_4.jpeg)

2) เลือกพื้นที่ผิวเรียบที่ต้องการสร้าง ใส่ความหนาเปลือกนอกของชิ้นงานของวัตถุ และคลิ้กคำสั่ง Show preview เพื่อให้โปรแกรมแสดงผลออกมาว่าชิ้นจะมีลักษณะยังไง

![](_page_10_Figure_6.jpeg)

![](_page_11_Picture_0.jpeg)

**ภาพที่ 22** การสร้างวัตถุกลวงด้วยคำสั่ง Shell (ต่อ)

# **7.5 การสร้างส่วนโค้งปิดหน้าตัดวัตถุด้วยคำสั่ง Dome**

คำสั่ง Dome เป็นเครื่องมือสำหรับสร้างส่วนโค้ง ใช้ในการปิดหน้าตัดของวัตถุ โดยจะทำงานกับระนาบที่ เป็นพื้นที่ปิดเท่านั้น สามารถทำงานได้กับทั้งระนาบสี่เหลี่ยม วงกลม หรือหลายเหลี่ยม ดังภาพที่ 13

![](_page_11_Picture_4.jpeg)

**ภาพที่ 23** วัตถุที่สร้างด้วยคำสั่ง Dome การสร้างวัตถุด้วยคำสั่ง Dome ผ่านเมนู Features มีขั้นตอนดังนี้

1) ใช้คำสั่ง Dome โดยไปที่ Insert Features Dome

![](_page_12_Picture_45.jpeg)

**ภาพที่ 24** การสร้างวัตถุด้วยคำสั่ง Dome

2) เลือกพื้นที่เรียบที่ต้องการสร้าง ซึ่งเป็นพื้นที่หน้าตัดทรงกระบอก ถ้าปรับค่ามากจะ กลมมากขึ้น

![](_page_12_Figure_3.jpeg)

**ภาพที่ 25** การสร้างวัตถุด้วยคำสั่ง Dome

![](_page_13_Figure_0.jpeg)

3) เลือกคำสั่ง Elliptical dome เพื่อปรับให้ส่วนที่กลมเป็นวงรี ให้คล้ายกับหัวกระสุน

![](_page_13_Figure_2.jpeg)

![](_page_13_Picture_4.jpeg)

**ภาพที่ 26** การสร้างวัตถุด้วยคำสั่ง Dome

# **7.6 การสร้างวัตถุเหมือนในทิศทางสะท้อนกลับด้วยคำสั่ง Mirror**

คำสั่ง Mirror เป็นเครื่องมือสำหรับคัดลอกวัตถุในทิศทางกลับด้าน เพื่อสร้างวัตถุที่เหมือนกับต้นแบบช่วย ให้การทำงานของเราเร็วขึ้นในกรณีที่ต้องการสร้างวัตถุเหมือนเดิม ในที่นี้จะแสดงวิธีการคัดลอกวัตถุทั้งชิ้นและ การคัดลอกเฉพาะส่วน มีรายละเอียดดังนี้

![](_page_14_Picture_2.jpeg)

**ภาพที่ 27** วัตถุที่สร้างด้วยคำสั่ง Mirror

7.6.1 การคัดลอกวัตถุทั้งชิ้นด้วยคำสั่ง Mirror

1) เข้าสู่โหมด Feature เลือกคำสั่ง Mirror

![](_page_14_Picture_6.jpeg)

**ภาพที่ 28** การใช้งานคำสั่ง Mirror

2) ในช่อง Mirror Face/Plane ให้คลิ้กเลือกพื้นผิวหรือระนาบแปลนที่ต้องการเป็น แกนสะท้อนหรือแกนสำหรับการสร้างวัตถุเสมือนในทิศทางย้อนกลับ

![](_page_15_Figure_1.jpeg)

# **ภาพที่ 29** การใช้งานคำสั่ง Mirror

3) คลิ้กช่อง Bodies to Mirror เพื่อเลือกวัตถุที่ต้องการคัดลอก โดยสังเกตเห็นว่าเมื่อคลิ้กแล้วจะมีเส้นโครง ร่างของวัตถุขึ้นมา

![](_page_15_Figure_4.jpeg)

![](_page_15_Figure_5.jpeg)

![](_page_16_Picture_1.jpeg)

7.6.2 การคัดลอกวัตถุเฉพาะส่วนด้วยคำสั่ง Mirror

1) หลังจากที่ได้เลือกพื้นที่ที่ใช้เป็นแกนสะท้อนแล้ว ให้เลือกส่วนใดส่วนหนึ่งที่ต้องการจะคัดลอกเช่น Extruded Boss เลือกใช้ในช่อง Feature to Mirror จะปรากฏเส้นร่างของวัตถุขึ้นมา

![](_page_16_Figure_4.jpeg)

![](_page_16_Figure_5.jpeg)

![](_page_17_Figure_1.jpeg)

![](_page_18_Figure_0.jpeg)

 **คำชี้แจง** จงสร้างวัตถุ 3 มิติดังภาพ โดยใช้ภาพฉายที่กำหนดให้วัตถุในภาพเป็นสมมาตร

![](_page_18_Figure_2.jpeg)

![](_page_18_Picture_187.jpeg)

![](_page_19_Figure_0.jpeg)

 จงสร้างวัตถุ 3 มิติดังภาพ

![](_page_19_Figure_2.jpeg)

![](_page_20_Figure_0.jpeg)

![](_page_20_Figure_1.jpeg)

![](_page_20_Figure_2.jpeg)

![](_page_20_Figure_3.jpeg)

![](_page_20_Figure_4.jpeg)

![](_page_20_Figure_5.jpeg)

![](_page_20_Picture_6.jpeg)

![](_page_21_Figure_0.jpeg)

![](_page_21_Figure_1.jpeg)

![](_page_21_Figure_2.jpeg)

![](_page_21_Figure_3.jpeg)